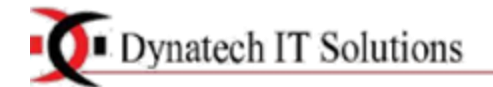

# Helping you lead with outstanding technology

l

# **POS SOFTWARE DOCUMENTATION**

1. User Login

2. Select Settings in the Settings Menu (Left Side)

You can set the default mail, Currency code and some other informations here You can enable multiple stores here ie, you can manage more than one store .

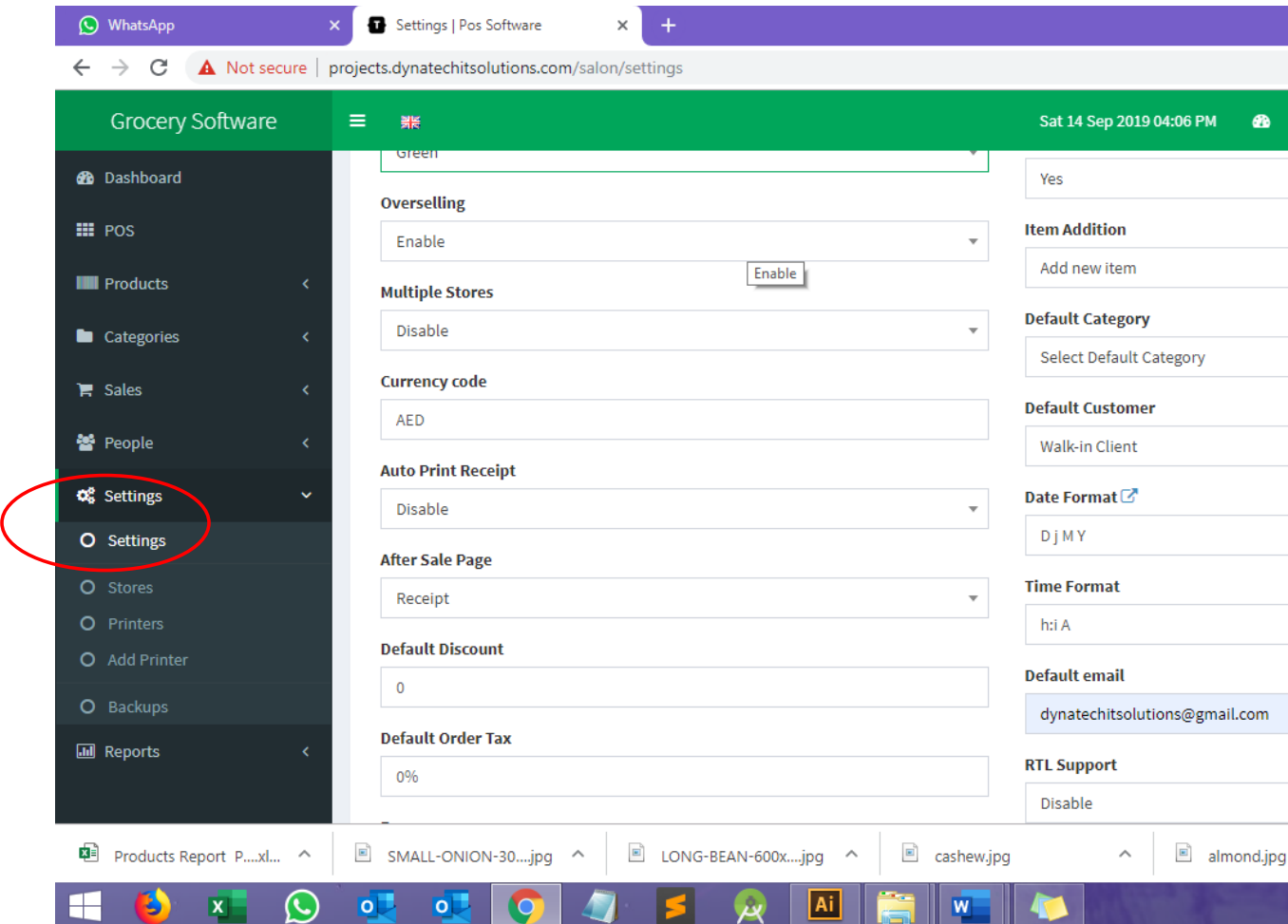

Once you fill the information -> Click UPDATE SETTINGS button in the bottom

## **3. How to add Store**

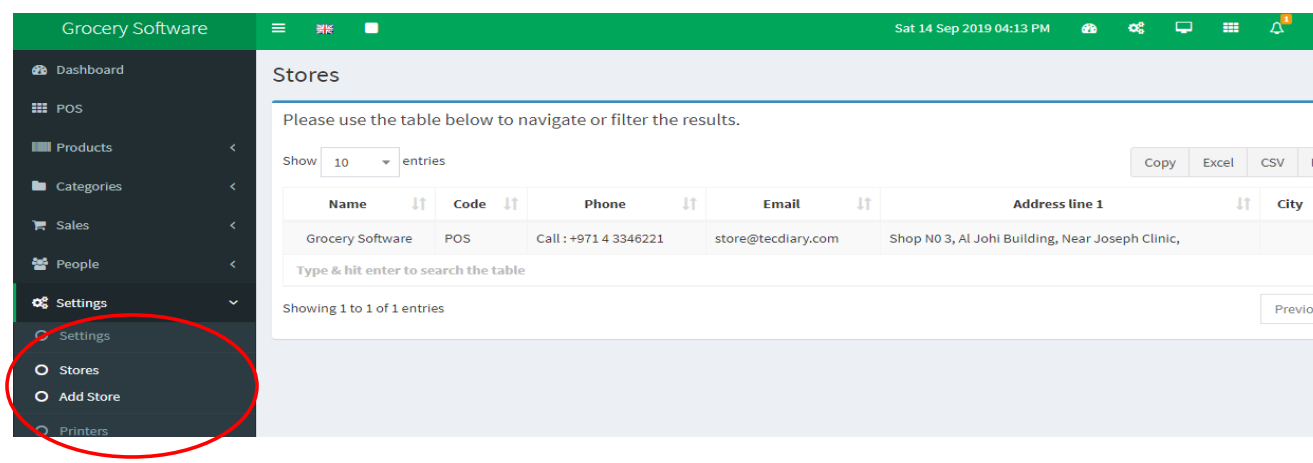

# **Select Settings ->Stores**

## **Here you can see all the stores you added.**

You can edit store information by clicking the box with pencil icon in the right side of the store name NB: Click EDIT STORE button once you finish editing

# **To add new store Select Settings ->Add Store**

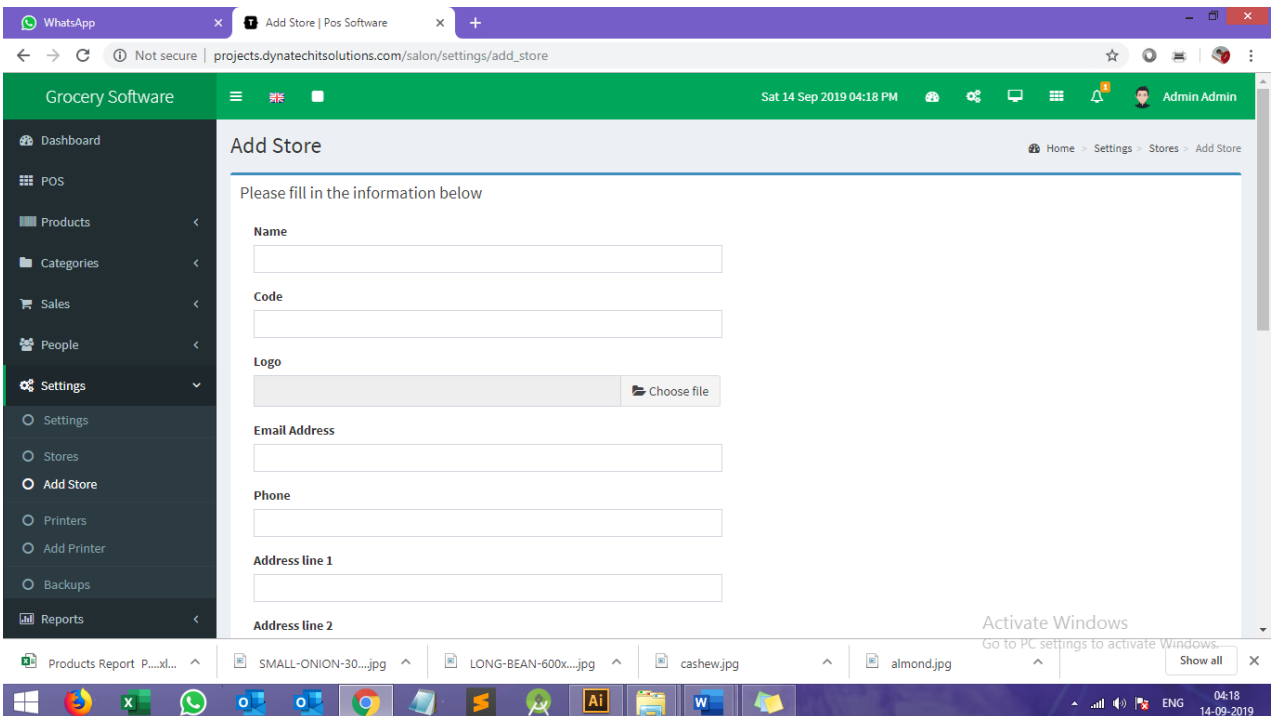

Fill information about your store and save it.

## **4. How to add categories**

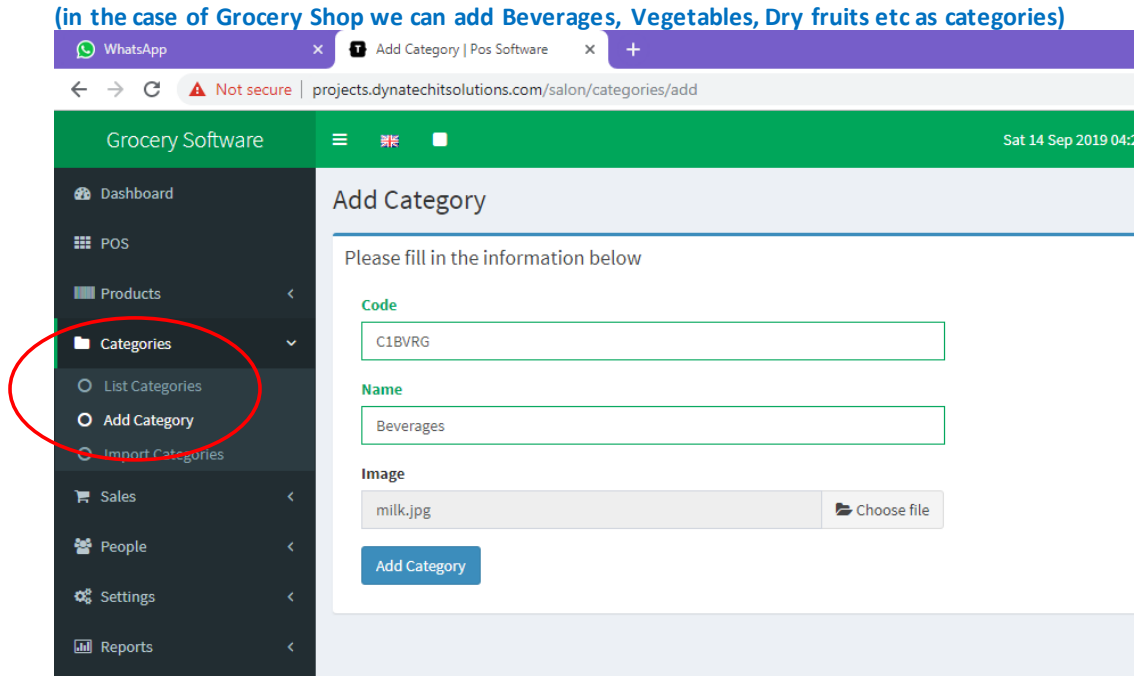

# **Select Categories -> Add category**

Fill category information and click ADD CATEGORY button

**5. How to View all categories and edit it**

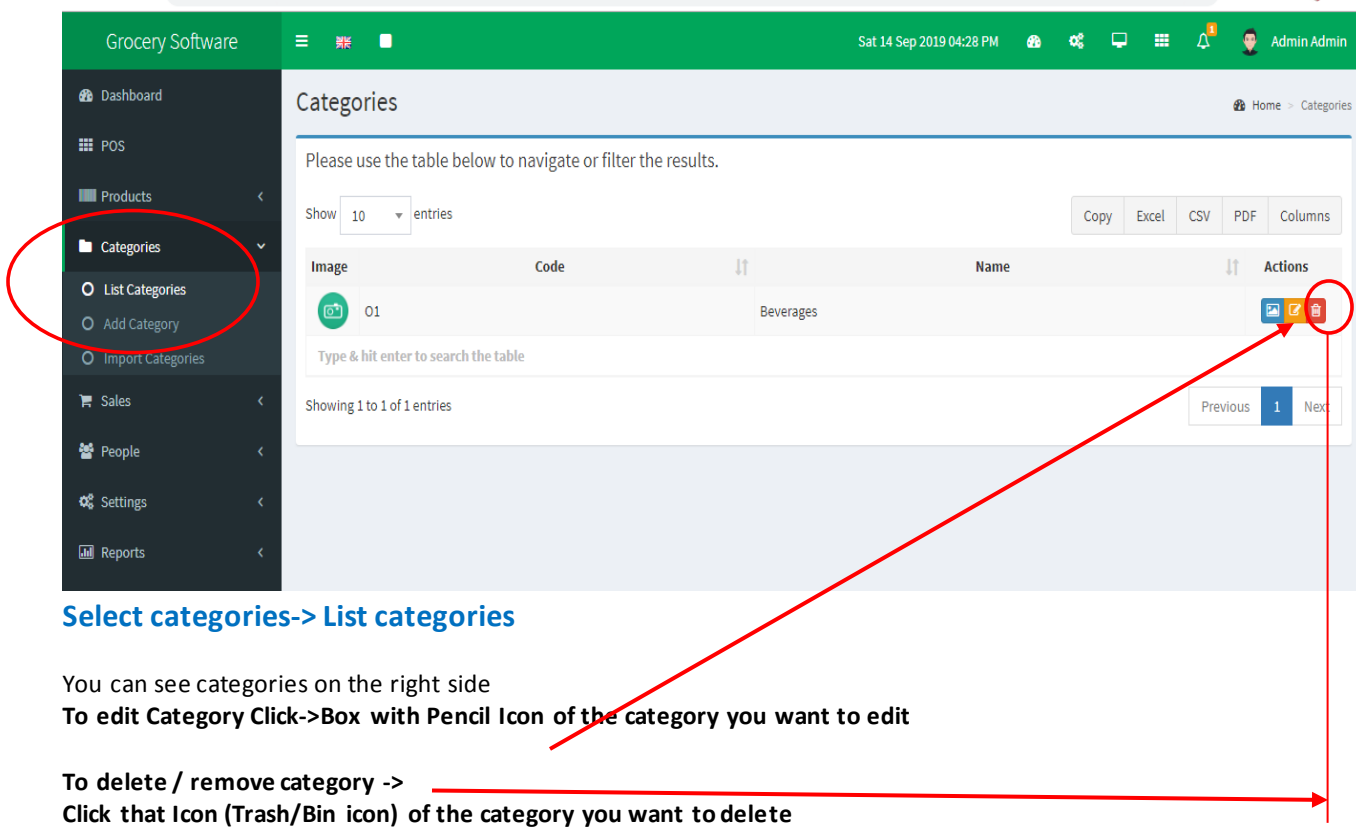

**6. How to add Products**

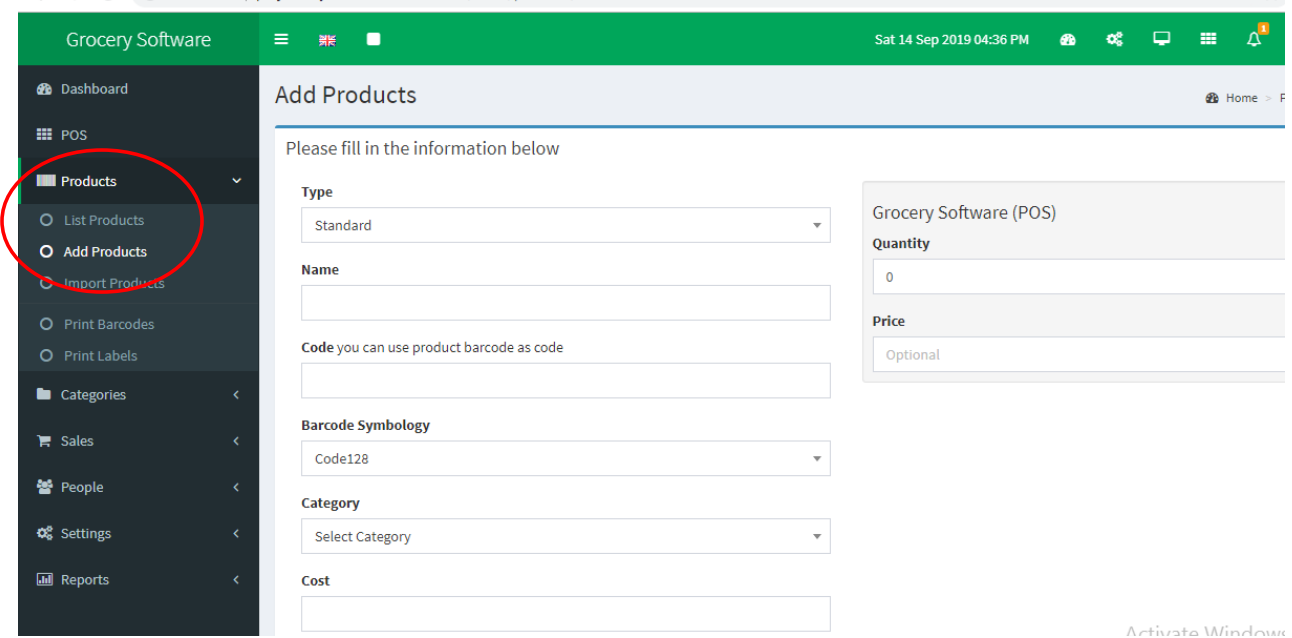

# **Select Products->Add Products**

# **NB: Select Store (On which store you want to add the product) in the case of multiple store enabled**

Fill all fields (category , quantity, name, cost, selling price, alert quantity are the important fields) And save it.

**7. View All Products (Edit, Delete Operations)**

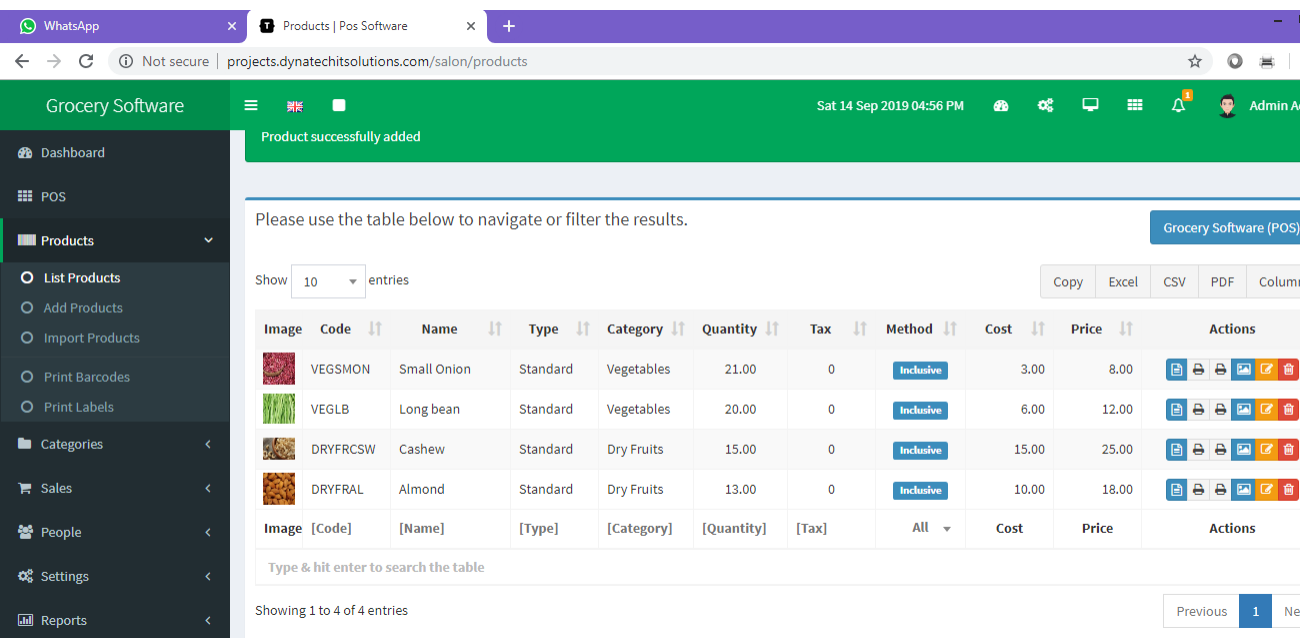

# **Select Products->List Products**

**You can perform edit and delete operations on products same as categories.**

**8. How to Add Users, Customers and Suppliers** 

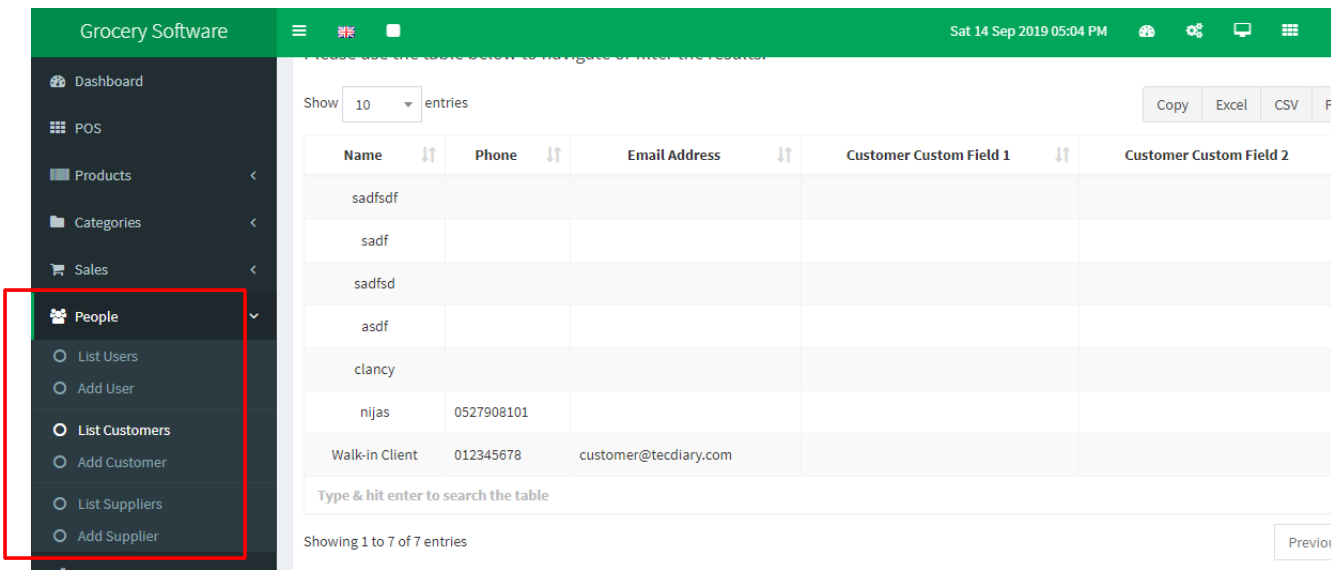

## Helping you lead with outstanding technology

l

**Select People -> Add User for users Select People -> add customers for customer Select People-> Add Supplier for supplier**

### **9. How to Add purchasing Details**

**Click POS from the left menu**

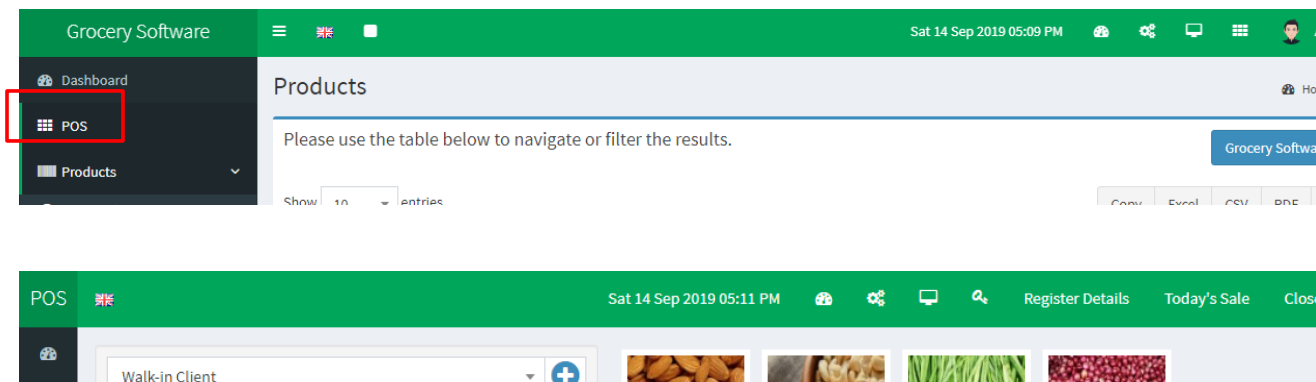

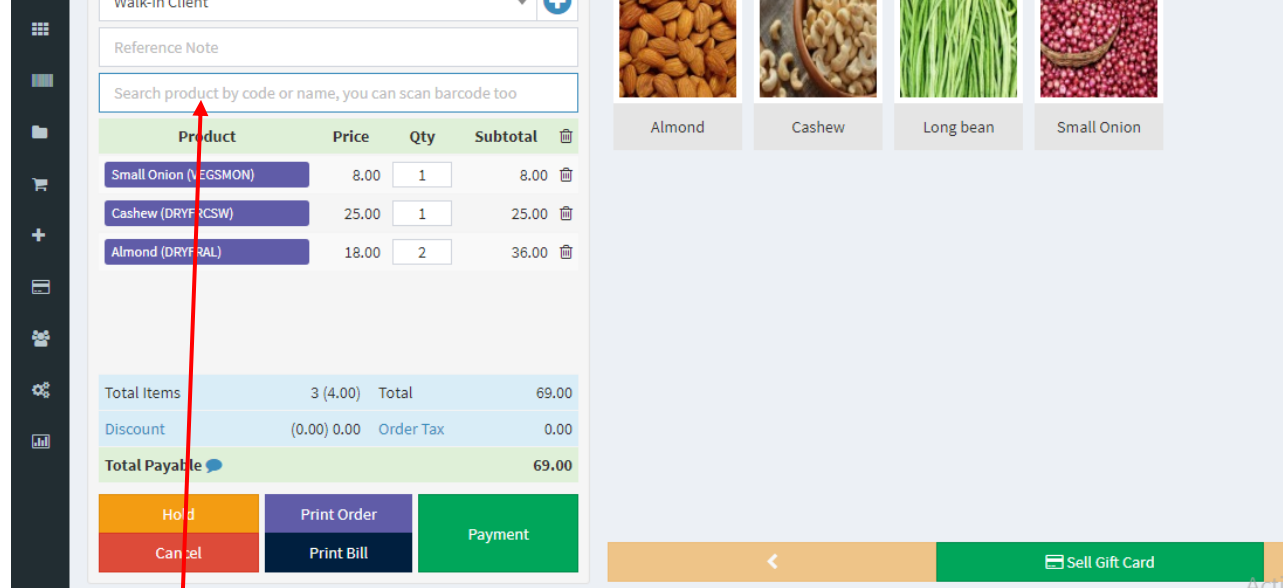

Select Customer name from the drop down and you will see all products in the right side, you can add product to this customer by drag and drop the product image or search product using the sear ch box and click the product name.

#### Search Box

We can Update the quantity (Qty)of the product, and we can remove the product from the bill also After select products and quantity **CLICK PAYMENT** button

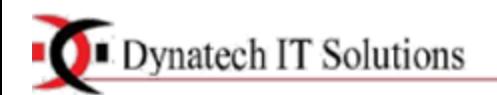

# Helping you lead with outstanding technology

l

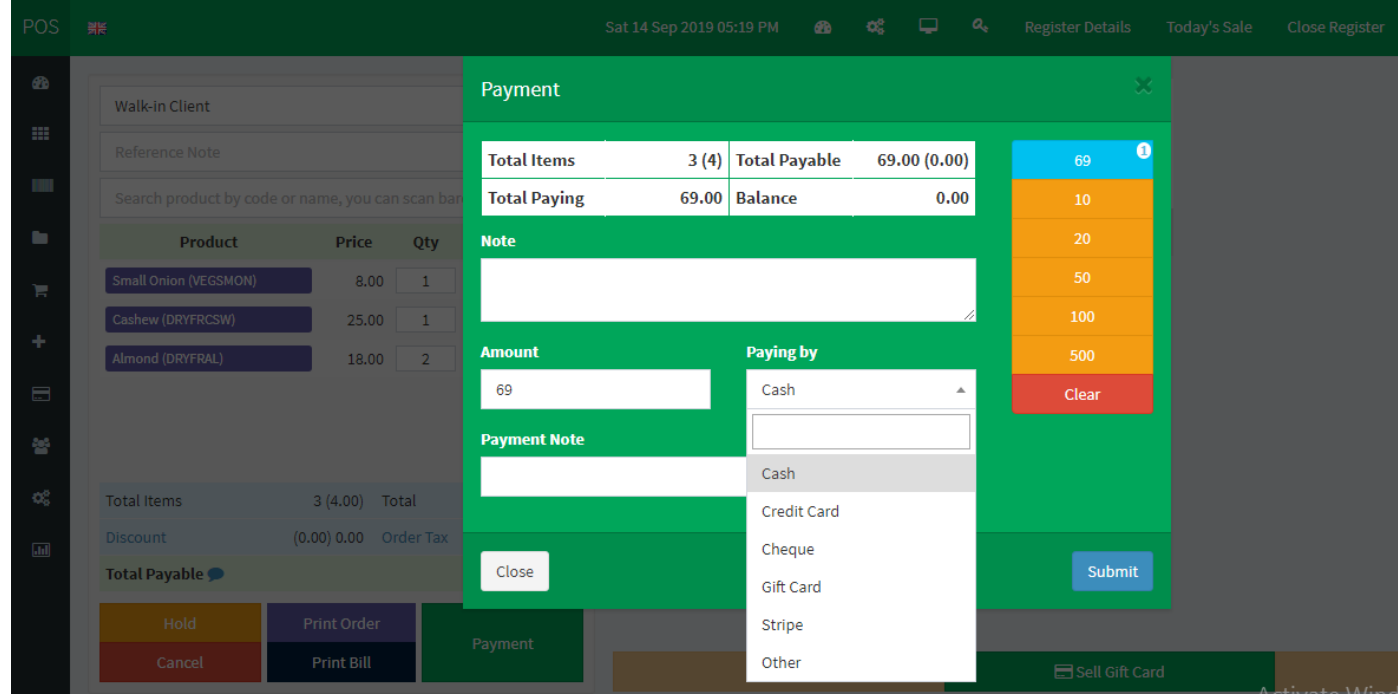

#### You will be directed to this box.

## Here select the payment method and click **SUBMIT** button

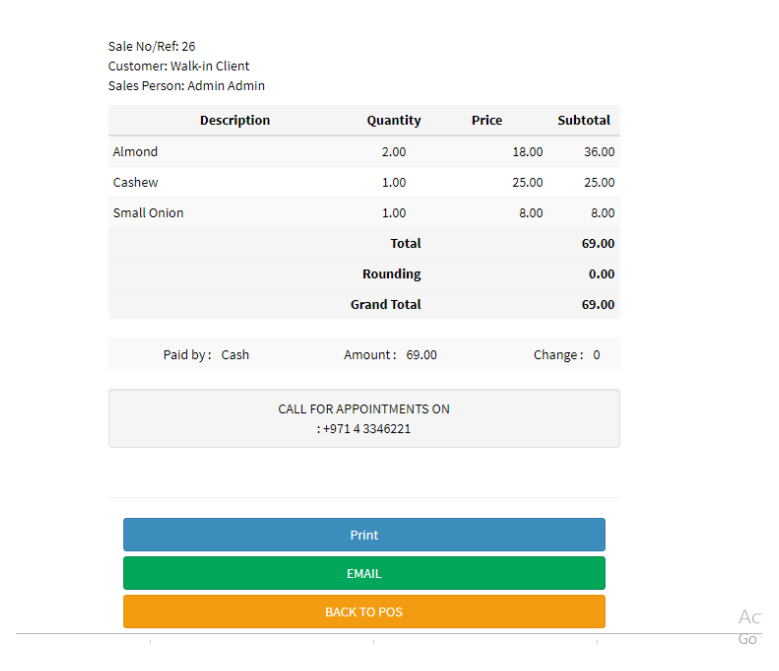

You can take print out of the bill To go back to the POS software click **BACK TO POS** button

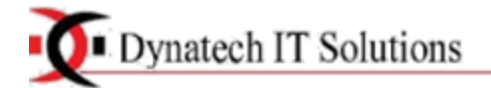

### **10. How to view the Report**

You can see the Daily Sales, Monthly Sales, Sales Report, payment Report, Registers report, Top Products and Product Reports Here.

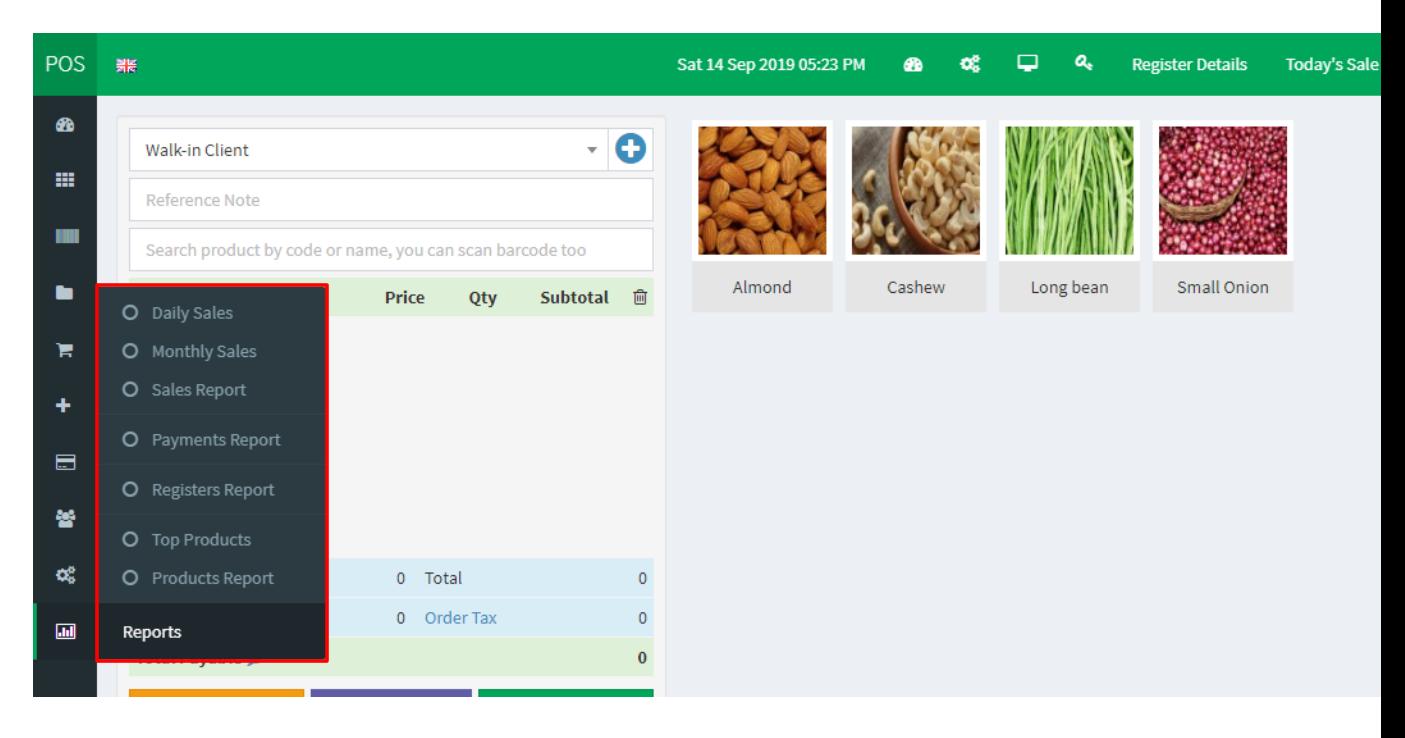

To view Products Report

# **Select Reports -> Products Report**

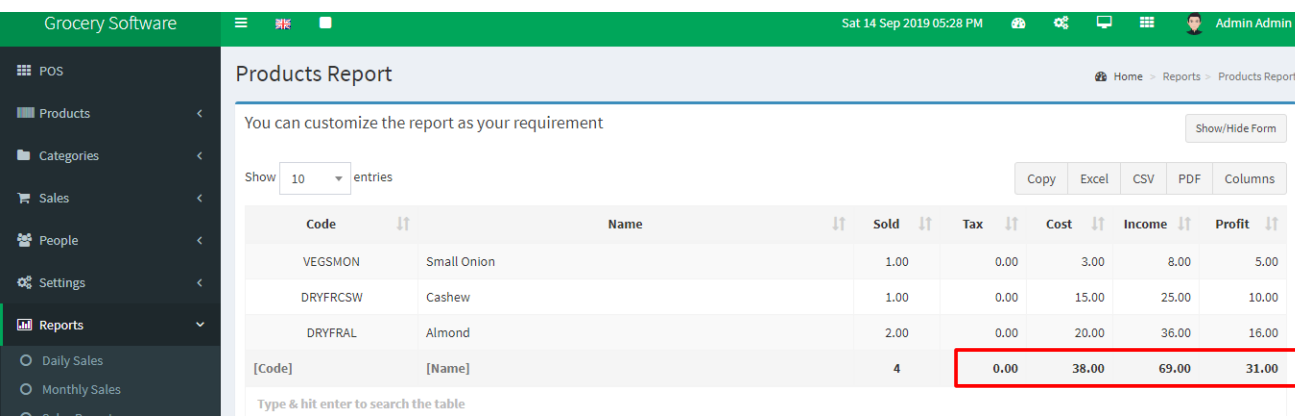

**Here the Money you spent, income and Profit will be displayed in the bottom**